# **FT823M**

Questo dispositivo, dotato di interfaccia Ethernet, consente la remotizzazione di Input/Output digitali su rete locale. Per la gestione da remoto di quattro ingressi e il controllo di altrettante uscite è necessario l'utilizzo di due unità FT823M connesse ad una rete LAN. L'unità locale acquisisce i segnali presenti sui suoi quattro input e trasmette gli stati corrispondenti a quella remota, che li ripete mediante le quattro uscite di cui dispone; a loro volta le uscite dell'unità locale si dispongono a seconda dello stato dei corrispondenti input dell'unità remota, come mostrato in figura 1.

Le uscite di ciascuna unità verranno modificate ogni qualvolta verrà rilevata una variazione sui corrispondenti ingressi dell'unità gemella. Le unità sono identiche e quindi perfettamente intercambiabili.

Tutti i segnali viaggiano grazie a un'interfaccia che implementa le specifiche Ethernet secondo le direttive IEEE 802.3. Il sistema, per come è stato concepito, consente le configurazioni dei due moduli, la

# *CONTROLLO ETHERNET 4 INGRESSI / 4 USCITE*

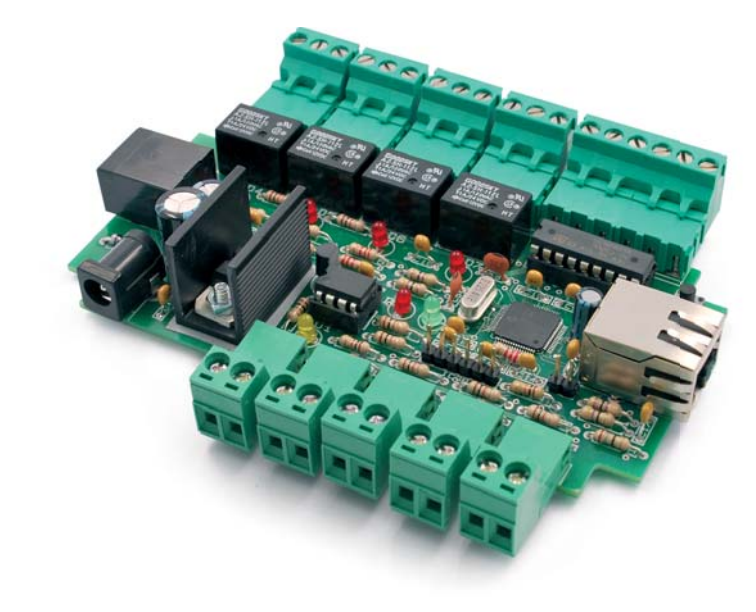

lettura delle rispettive linee di I/O, nonché la modifica degli output, tramite il browser di un qualsiasi PC connesso alla stessa LAN.

Se la necessità è quella di monitorare solamente alcuni stati digitali e pilotare delle uscite tramite un PC, sfruttando una rete senza fili, è sufficiente utilizzare una sola unità FT823M, opportunamente connessa ad una WLAN realizzata, ad esempio, da un comune router per WiFi (fig.  $2$ ).

Ciascuna uscita a relé presente sull'unità è in grado di commutare l'alimentazione di carichi funzionanti a un massimo di 120 V (che assorbano non oltre 1 A) in corren-

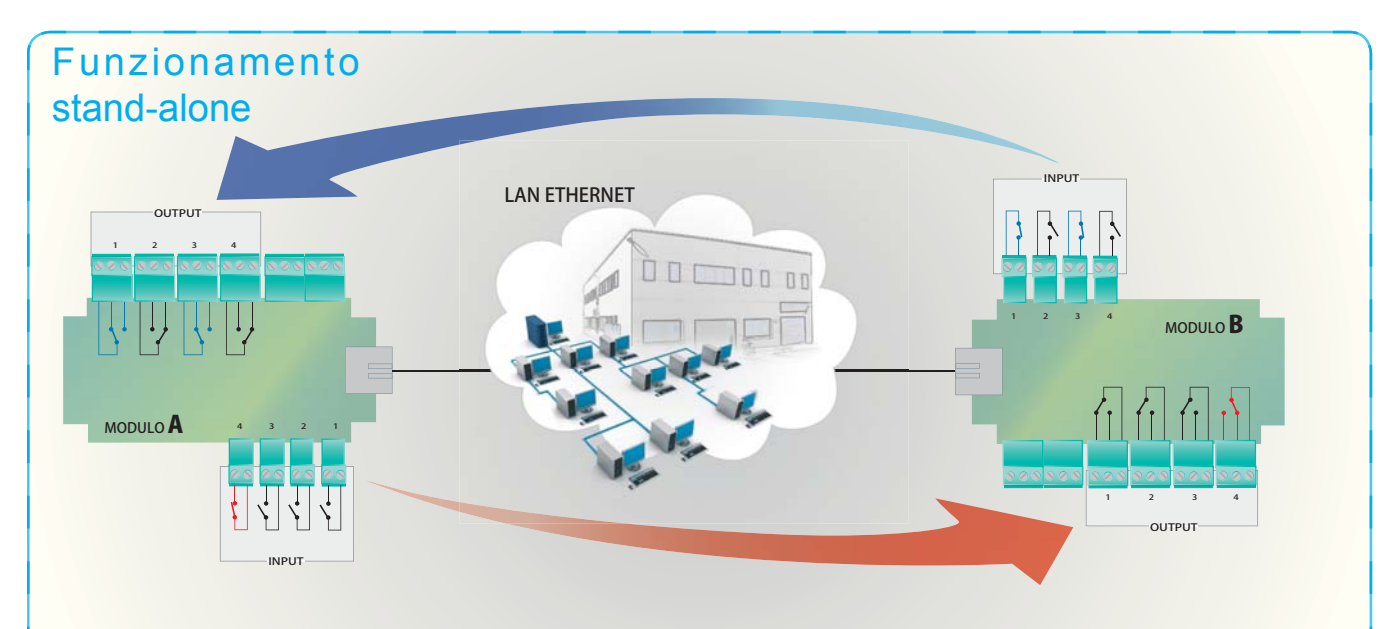

**Fig. 1 -** Il dispositivo può funzionare in modalità stand-alone: collegando su Ethernet una coppia di unità, lo stato dei relé dell'una ripete quello degli input dell'altra (input aperto=relé a riposo; input chiuso=relé eccitato).

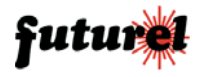

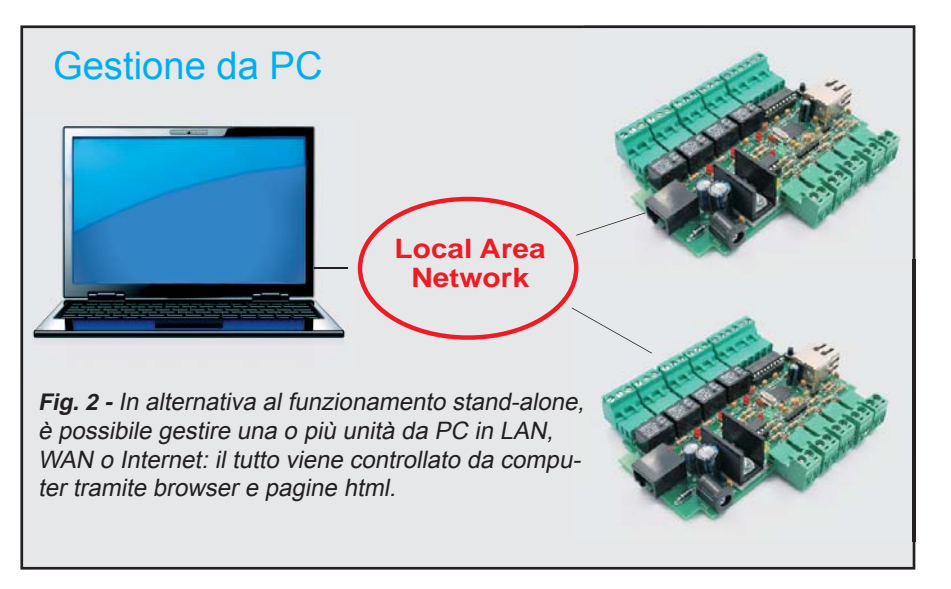

te alternata, oppure di 24 V (1 A) in continua.

L'attivazione delle uscite viene indicato dall'accensione dei led LD4 ÷LD7 presenti sulla scheda.

Ciascuno dei quattro ingressi (IN1, 2, 3, 4) è connesso ad una linea di input del PIC tramite una resistenza limitatrice da 1 kΩ; un diodo Zener limita eventuali eccessi di tensione a 3,6 V e interviene anche se la linea di input riceve una tensione di polarità negativa

Ciascuna linea di input viene mantenuta ad 1 logico dalla resistenza di pull-up integrata; in questo modo il circuito è predisposto sia per rilevare livelli di tensione applicati da circuiti di vario genere, sia per leggere interruttori, relé, microswitch o uscite a transistor. I contatti di ingresso vanno collegati ciascuno tra una linea di ingresso INx e la massa.

È stata prevista la possibilità di espandere gli I/O mediante un'interfaccia I²C-Bus alla quale è possibile collegare in cascata unità con otto output a relé (cod. FT473) e unità con otto input (cod. FT488).

Ognuna di queste unità permette di impostare liberamente l'indirizzo I²C, quindi è possibile connetterne più di una, fino a un massimo di otto, che possono essere tutte FT473, tutte FT488, oppure combinazioni (ad esempio sei FT473 più due FT488, quattro FT473 e quattro FT488, e

via di seguito). Resta sottinteso che ciascuna di esse verrà identificata da un indirizzo esclusivo impostato mediante jumper.

Sulla scheda è anche presente un pulsante (P1) che permette di ripristinare i parametri di configurazione iniziali e, all'occorrenza, anche cancellare la EEPROM esterna.

Il led LD2 comunica, illuminandosi, che si è verificato un cambiamento nello stato di uno o più ingressi (siano questi appartenenti alla scheda stessa o agli expander FT488), mentre se è spento segnala la corretta spedizione del pacchetto contenente la configurazione degli input all'unità FT823M remota. LD1, lampeggiando ogni secondo, segnala la corretta esecuzione del firmware mentre LD1 rende visibile l'attività della comunicazione seriale.

L'unità per poter funzionare necessita di una tensione di alimentazione stabilizzata di 12Vdc.

#### **Configurazione Ethernet**

Se si intende utilizzare l'FT823M per realizzare un sistema remotizzato e quindi comandare a distanza i relé di un'unità sulla base dello stato degli ingressi dell'altra, è necessario connettere alla LAN e configurare i moduli uno per volta. Se la LAN che si intende utilizzare ha un indirizzo IP che differisce da quello predefinito (vedere la **Tabella 1**) del modulo per almeno una delle prime tre triplette, si dovrà eseguire le primissime configurazioni dei parametri di networking direttamente tramite un PC. Configurare manualmente la scheda Ethernet di quest'ultimo con un indirizzo IP compatibile, ad esempio 192.168.0.1 [dal "*Pannello di controllo*" di Windows XP il percorso è: "*Connessioni di Rete*" → "*Connessione alla rete locale (LAN)*" → "*Protocollo Internet (TCP/IP)*"].

Sarà così possibile connettersi con l'unità ed accedere alla sua pagina

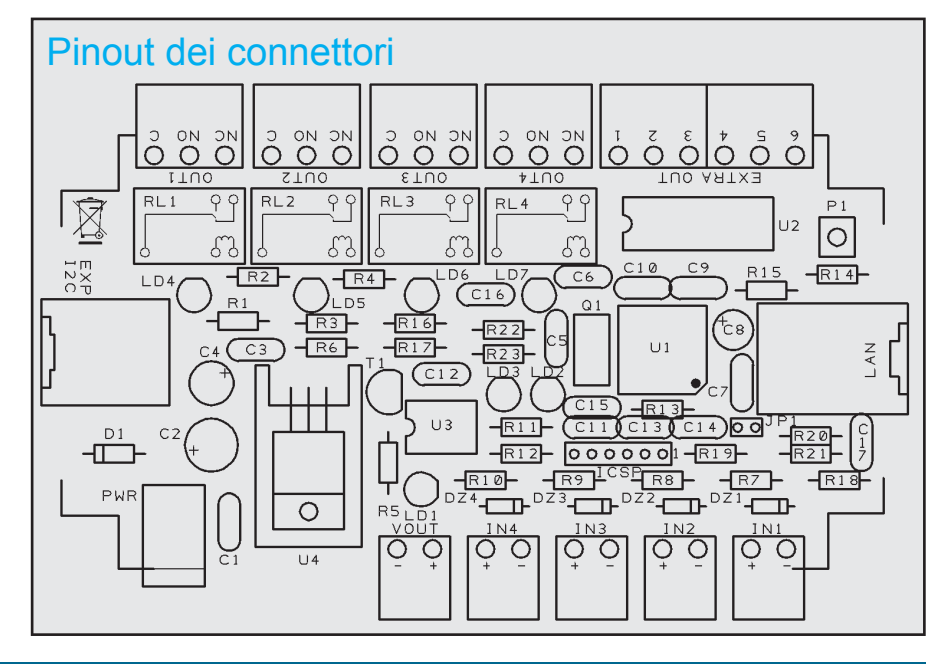

 $\overline{2}$ 

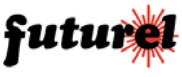

# MANUALE UTENTE TRANSPORTER TEST OF THE SERVICE OF THE SERVICE OF THE SERVICE OF THE SERVICE OF THE SERVICE OF THE SERVICE OF THE SERVICE OF THE SERVICE OF THE SERVICE OF THE SERVICE OF THE SERVICE OF THE SERVICE OF THE SER

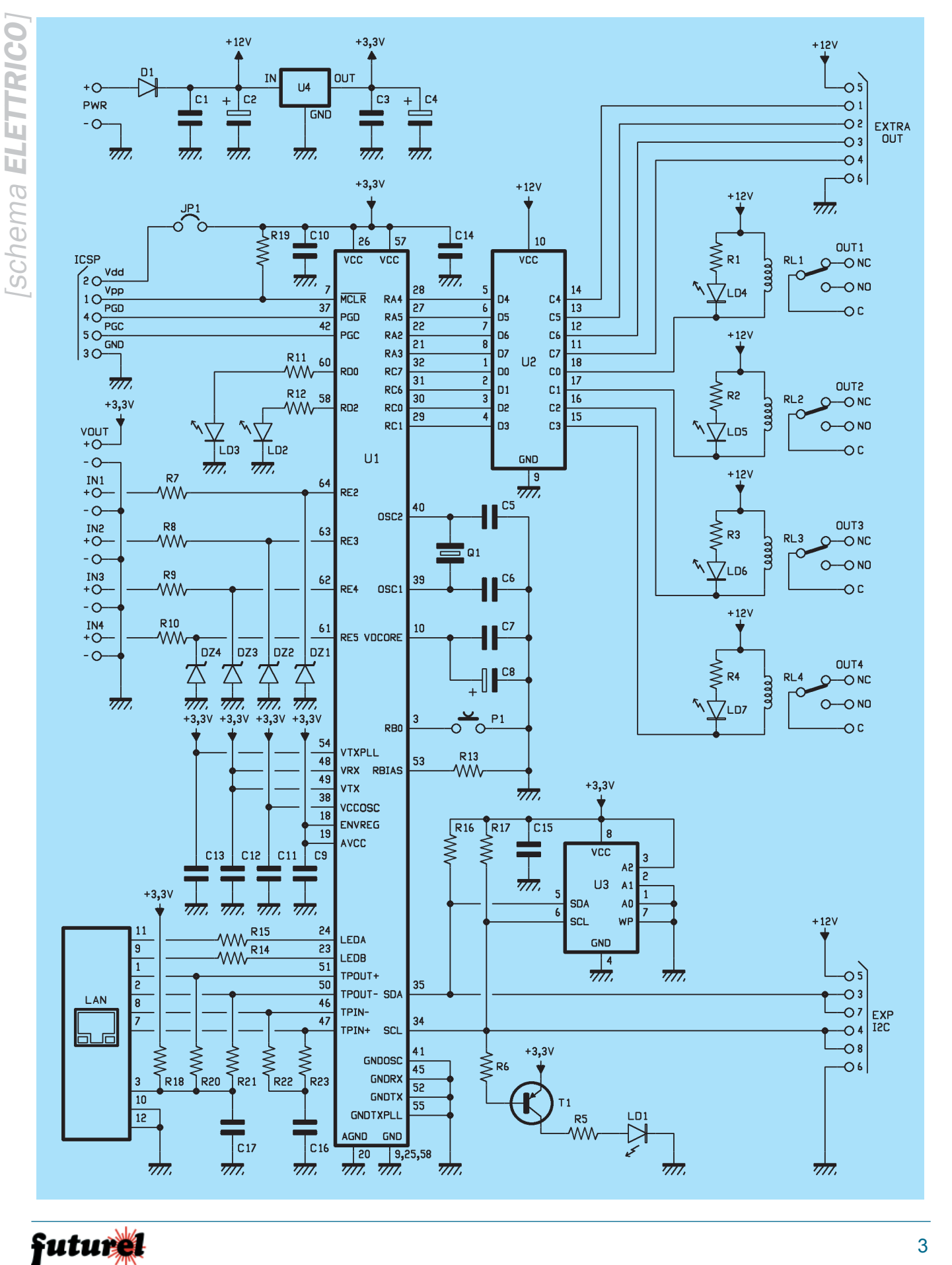

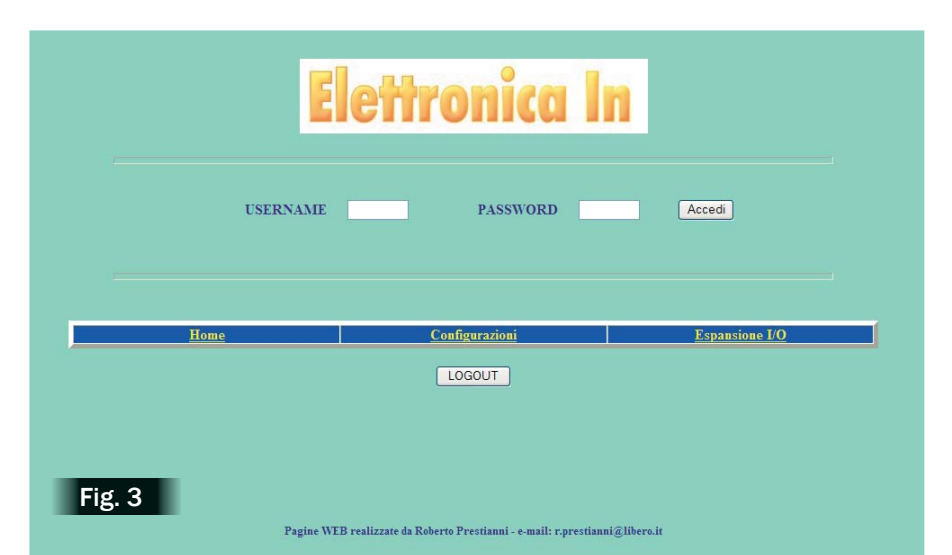

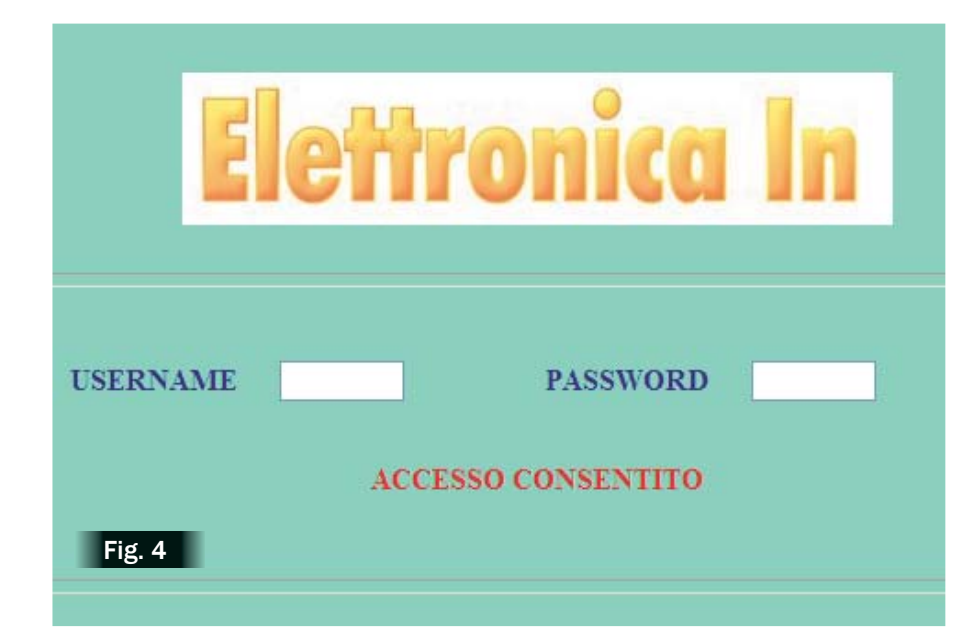

di configurazione. Per "compatibile" si intende che l'indirizzo IP deve essere similare a quello predefinito per il modulo FT823M, almeno per

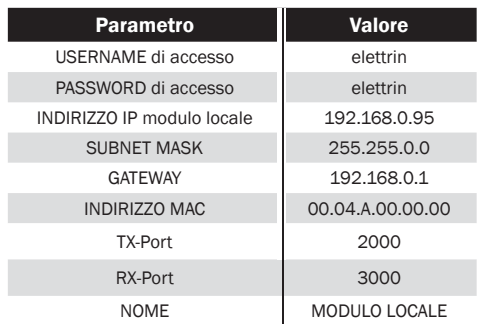

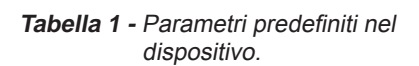

quel che riguarda i primi tre numeri (192.168.0). Per le operazioni del caso è necessario utilizzare un cavo Ethernet non incrociato. Una volta effettuata la connessione, si dovrà vedere accendersi il led verde del connettore Ethernet (segnalerà l'avvenuta connessione al PC o alla LAN) e lampeggiare quello giallo, che comunicherà lo scambio di pacchetti.

A questo punto aprire il browser Internet quindi digitare sulla barra indirizzi **http://192.168.0.95/**; apparirà una pagina come quella riportata in **fi g.3**.

Inserire Username e Password nei relativi campi (per entrambi l'impostazione predefinita è "elettrin"; nel seguito sarà possibile personalizzarli). Premere il pulsante "ACCEDI". Dopo pochi istanti, se i dati inseriti sono corretti, apparirà la scritta "AC-CESSO CONSENTITO" (fig.4).

Ora è possibile accedere ad altre 3 pagine (premendo sui tasti *Home - Confi gurazioni - Espansione I/O*) che consentono di eseguire diverse operazioni.

Dapprima entrare nella pagina *Confi gurazioni (confi g.htm -* **Fig.5***)* per eseguire i settaggi preliminari e per modificare l'indirizzo IP del modulo remoto, il gateway, l'IP del modulo locale (per il primo modulo che si va a configurare si consiglia di cambiare subito questo indirizzo, di modo che non si inneschino conflitti quando si andrà a connettere alla LAN il secondo FT823M) ed eventualmente l'indirizzo MAC (che dovrà differire da quello dell'altro modulo). Modificando il MAC bisognerà ricaricare la pagina **Configurazioni**, onde ristabilire la connessione, mentre se si modifica l'indirizzo IP sarà poi necessario riportare questo stesso indirizzo nella barra indirizzi del browser.

A questo punto il dispositivo è pronto per essere connesso alla LAN.

Modificare quindi i rimanenti parametri, TX-Port ed RX-Port (per il primo modulo è possibile lasciare quelli di default), il nome (che apparirà in alto a sinistra della finestra del browser) ed eventualmente personalizzare Username e Password (**Fig.6**).

Notare che non è necessario modificare ciascun parametro nella sua interezza, bensì anche solo parte di esso, scrivendo il valore desiderato nell'apposita casella, quindi lasciando vuote le altre.

Ripetere le stesse operazioni per il secondo modulo FT823M, facendo attenzione a differenziare indirizzi IP e MAC.

È da tenere presente che i numeri di porte TX ed RX devono essere invertiti: ad esempio se un modulo ha TX-Port=2000 ed RX-Port=3000, l'altro dovrà avere TX-Port=3000 ed RX-Port=2000.

Lo stesso discorso vale per l'indiriz-

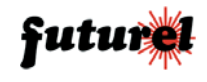

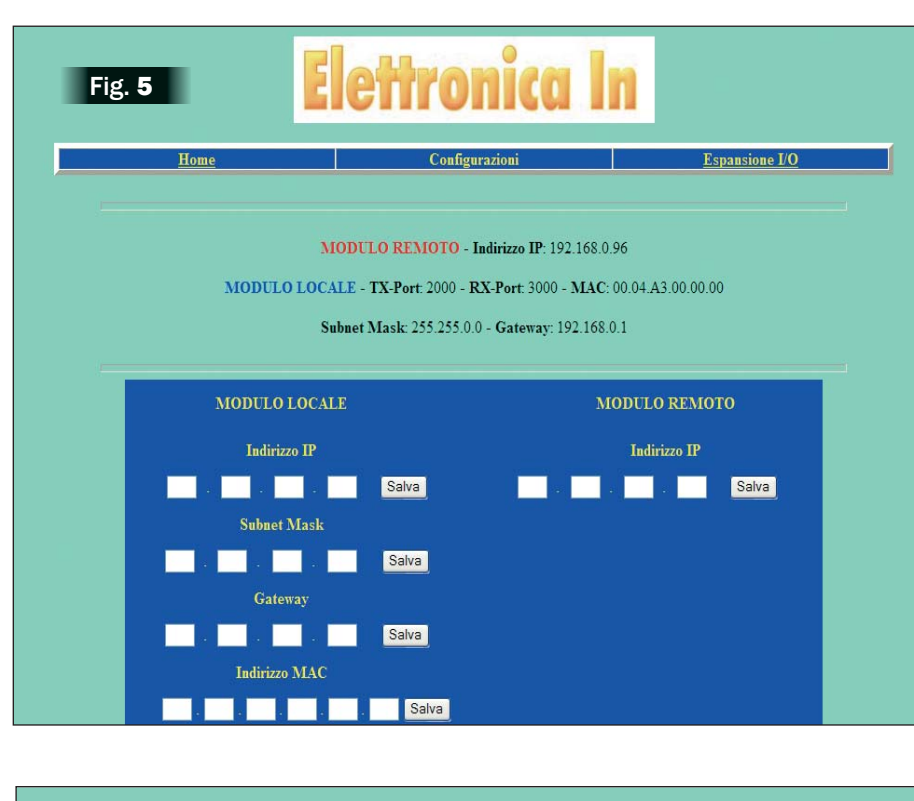

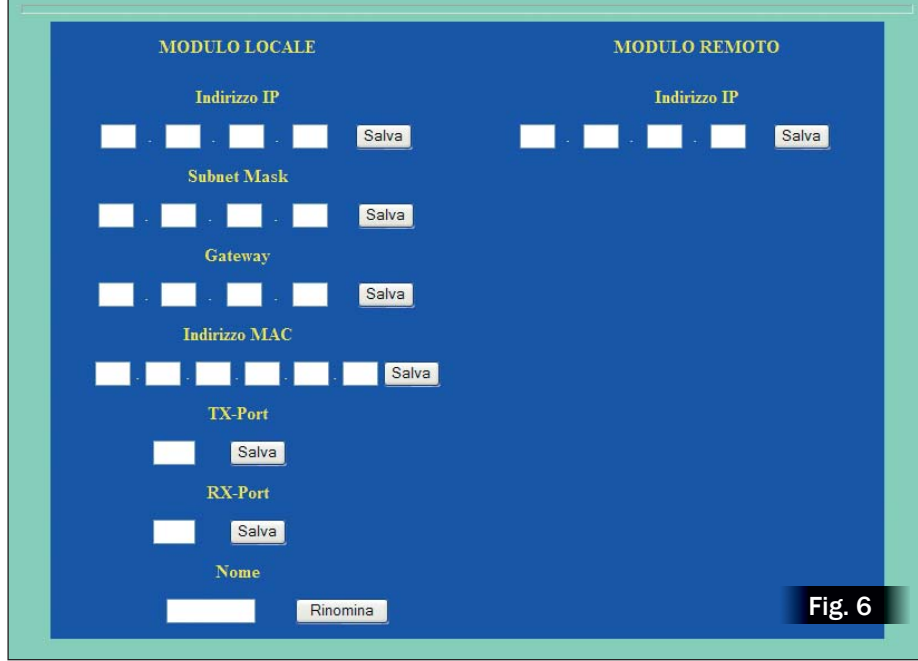

zo del *Modulo Locale* e per quello del *Modulo Remoto.* 

Eseguite queste operazioni, si consiglia di riavviare i due moduli. Per il ripristino dei parametri di default del dispositivo (**Tabella 1**) bisogna premere il pulsante di reset per circa 5 secondi (fino al lampeggio del led rosso). Una volta rilasciato P1, il

sistema verrà riavviato. Questa operazione può essere fatta anche da remoto, tramite l'apposito pulsante presente in basso nella pagina web *Confi gurazioni* (**Fig.7**). Tenendo P1 premuto per un tempo maggiore (fino a vedere accesi fissi i led rosso e verde) oltre ad effettuare il ripristino dei parametri predefiniti dell'unità FT823M si otterrà la cancellazione totale della EEPROM (U2).

Facciamo presente che al modulo potrà accedere un solo host-computer alla volta (fa fede il relativo indirizzo IP memorizzato al momento del login) e che le pagine web saranno disponibili alla consultazione fino a cinque minuti dall'ultima azione eseguita (caricamento pagina web, modifica parametri, controllo output eccetera).

# Remotizzazione degli I/O

Fatte tutte le operazioni descritte finora, i due dispositivi sono ora pronti a funzionare per la remotizzazione degli I/O digitali. Basterà dunque modificare lo stato di un input di un modulo FT823M, per vedere azionato il relé del dispositivo remoto.

Le uscite di un modulo possono anche essere gestite direttamente da PC attraverso i comandi disponibili nella pagina *Home (index.htm* - **Fig.8**).

L'unità può essere utilizzata anche solo per monitorare a distanza più linee di input e modificare quelle di output, sia quelle a bordo che quelle delle eventuali schede expander ad essa collegate.

In questo caso inoltre, sarà possibile estendere la remotizzazione su Internet, a patto che si eseguano le necessarie configurazioni del router connesso alla LAN: nello specifico, occorre impostare una porta (tipicamente la 80) per l'ingresso dalla linea, ovvero impostare l'instradamento di tale porta sull'indirizzo IP che nella LAN corrisponde a quello assegnato all'unità FT823M.

## Configurazioni per le schede di espansione

Come già accennato è possibile l'ampliamento del numero di linee di I/O digitali utilizzando le schede d'espansione FT473 e FT488; ciascuna di esse aggiunge rispettivamente otto uscite a relè e otto ingressi digitali.

Sarà possibile collegare a ciascun modulo FT823M al massimo otto schede che possono essere tutte

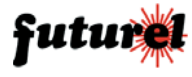

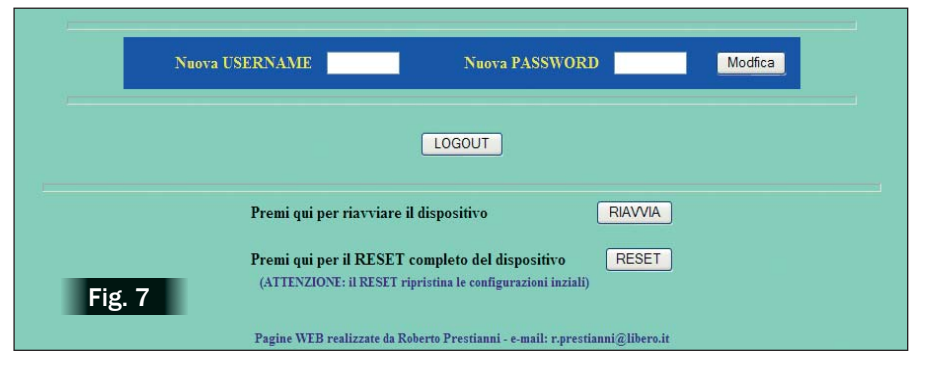

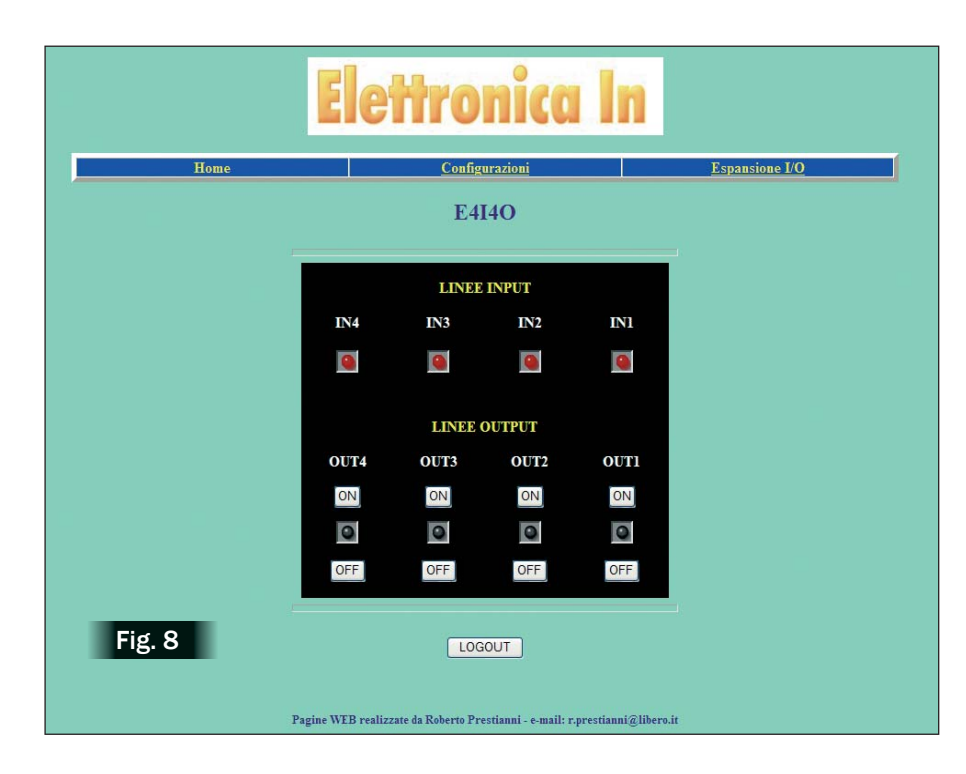

di un tipo o dell'altro, oppure combinazioni di esse; questo significa, ad esempio, che si potrebbero usare otto FT488, giungendo così a 68 linee (64 di espansione più quattro native del modulo).

L'uso opzionale delle espansioni di I/O richiede alcune semplici configurazioni preliminari, sia hardware che software: le prime sono necessarie per assegnare a ciascuna espansione un proprio indirizzo fisico; le configurazioni software, invece, vanno eseguite tramite l'apposita pagina web *Espansione I/O* (*expander.htm -* **Fig.9-11**).

L'uso del modulo FT823M in modalità stand-alone richiede una configurazione particolare, dal momento che la combinazione degli input

di una scheda FT488 connessa al "Modulo locale" deve essere riportata esattamente sulle linee di output di una scheda FT473 connessa al dispositivo "Remoto" e viceversa.

Per meglio comprendere la procedura di configurazione, si consideri un semplice esempio in cui due moduli FT823M (che verranno definite convenzionalmente "A" e "B"), vengono connessi alla stessa LAN (dopo essere stati configurati correttamente). Una scheda di input FT488 verrà connessa ad "A", ed una di output FT473 sarà collegata a "B".

L'obiettivo, quindi, è quello di remotizzare le otto linee di input della scheda di espansione connessa ad "A" (più le quattro native dello stesso modulo), su "B", più esattamente sulla scheda di espansione di output ad esso connessa.

Assegnare gli indirizzi alle due schede di espansione agendo sui relativi jumper (chiamati J3, J2, J1 dove J3 è l'MSB), ognuno rappresentante uno dei tre bit dell'indirizzo. Lasciando aperto uno di tali jumper, il relativo bit di indirizzo viene settato ad "1"; mentre, chiudendo il jumper il bit corrispondente è 0.

Per fare una prima prova, si supponga di voler assegnare l'indirizzo 1 alla scheda di input da connettere al dispositivo "A": J3 e J2 andranno chiusi mentre J1 va lasciato aperto  $(Indirizzo = 001)$ .

Lo stesso identico indirizzo va impostato sulla scheda di output che andrà collegata a "B": in questo modo il sistema assocerà automaticamente le due schede di espansione. Ora è necessario dire a ciascun FT823M a quale indirizzo sarà presente la scheda di espansione che gli si andrà a collegare.

Una volta eseguito il login tramite l'apposita pagina, cliccare sul *link Espansione I/O* per accedere alle configurazioni delle schede di espansione.

La prima tabella (**Fig.9**) è quella che consente di definire il tipo di I/O relativamente a ciascuno degli otto indirizzi (EXP7/….EXP0). Per quanto riguarda il modulo "A", in corrispondenza dell'indirizzo EXP1 (il numero 1 è l'indirizzo della scheda) e tramite il relativo menu a tendina, dovrà essere selezionato "IN"; mentre gli altri indirizzi verranno lasciati su "OUT", anche se effettivamente a questi non sono associate schede di espansione. Fatto ciò bisogna cliccare sul pulsante "Configura" per rendere effettiva l'impostazione.

Nel caso del modulo "B" invece, dal momento che si andrà a connettere una scheda di output, la configurazione della prima tabella dovrà essere lasciata inalterata.

Si ricorda che è consentito consultare e comandare sia "A" che "B" mediante 2 pagine web distinte; ciò consente dunque di individuare ed accedere agevolmente dallo stes-

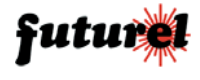

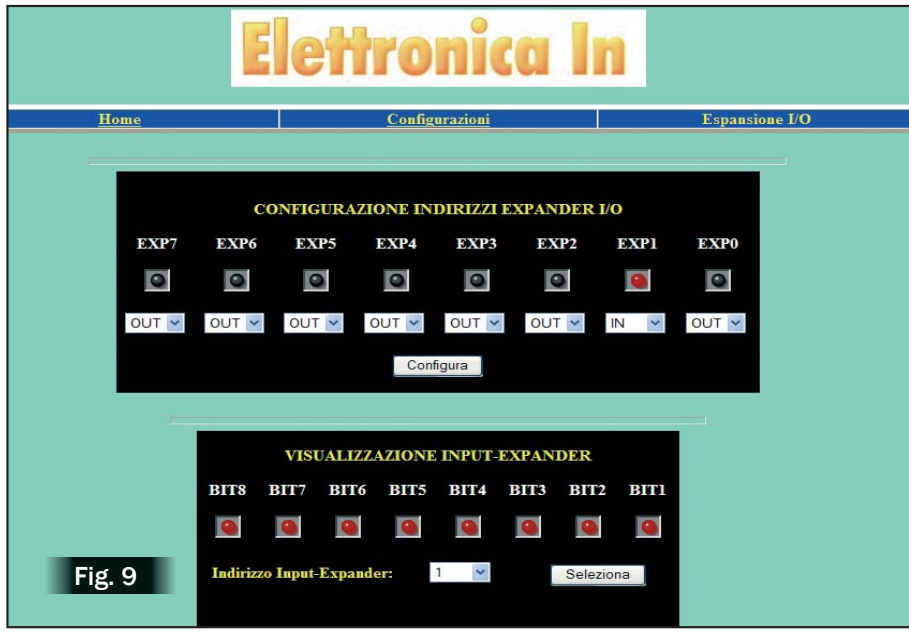

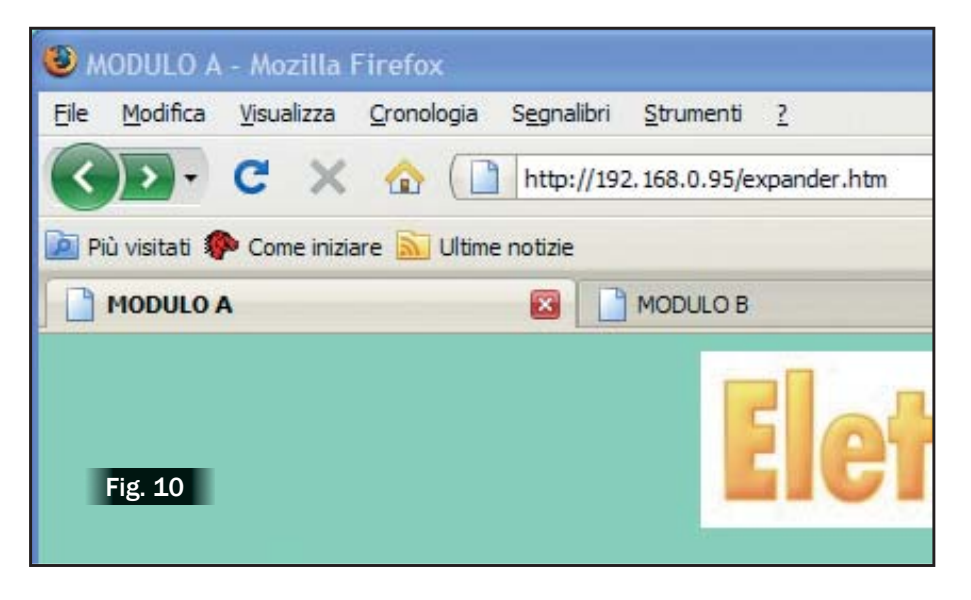

so browser, sia all'una che all'altra scheda (vedere **Fig.10**).

Terminata questa prima configurazione, è possibile connettere le due espansioni, una per ogni modulo FT823M (secondo quanto previsto dall'esempio).

Ora è consigliabile eseguire alcuni test preliminari: innanzitutto verificare che il modulo "A" sia in grado di leggere tutti gli input, quindi isolare il modulo "B" dal sistema sconnettendolo fisicamente dalla LAN. Assegnare dei valori logici a questi ingressi (cortocircuitandoli o lasciandoli aperti per ottenere rispettiva-

mente 0 o 1 logico) e, sempre dalla pagina *Espansione I/O* del modulo "A", tramite la seconda tabella (quella relativa agli Input-Expander - **Fig.9**), selezionare l'indirizzo "1" quindi fare clic su "Seleziona": immediatamente apparirà la configurazione degli ingressi applicati alla scheda FT488 (quella connessa al modulo "A").

Le spie luminose della tabella saranno illuminate se il bit è ad 1 logico e spente se, invece, si trova allo stato 0. A questo punto, certi che il modulo "A" piloti correttamente la propria espansione di I/O, è possibile passare alla verifica della scheda di output, connessa al dispositivo "B". Disconnettere il modulo "A" e ricollegare il modulo "B" alla LAN. Dalla pagina *Espansione I/O* di quest'ultimo e tramite la terza tabella (output-Expander - **Fig.11**) selezionare l'in-

dirizzo 1.

Cliccando sul pulsante "Seleziona" si vedrà spegnersi gli otto led e quindi gli altrettanti relé della scheda; questo evento darà conferma della corretta comunicazione tra il modulo "B" e la sua scheda di output.

Ora, facendo clic sugli appositi pulsanti di "ON" e di "OFF" sarà possibile modificare a piacere ciascuna linea.

Notare che se selezionando una periferica di I/O dalla pagina ESPAN-SIONE I/O appare il messaggio "\*\*\* ERRORE \*\*\*", significa che al relativo indirizzo non corrisponde una scheda di input o di output.

A questo punto il sistema è pronto a funzionare, quindi ricollegando il modulo "A" alla LAN e modificando una o più linee di input, nel giro di pochi secondi si dovrà vedere modificarsi lo stato dei relé del modulo "B".

Nel caso in cui ciò non dovesse accadere, sarà necessario verificare le configurazioni di networking, badando particolarmente all'indirizzo IP del "modulo remoto" e al numero delle porte di comunicazione TX ed RX.; in alternativa provare a spegnere e riaccendere le due unità FT823M.

Si sottolinea nuovamente che le linee di I/O a bordo dell'FT823M e quelle delle schede di espansione funzionano in maniera del tutto analoga; cambia solamente il modo con cui il sistema le gestisce.

Sicuri della corretta remotizzazione dal modulo "A" al modulo "B", si potrebbero adesso aggiungere altre schede che funzionino in maniera speculare: un'espansione di ingressi da connettere a "B" ed una di uscite da collegare ad "A", entrambe da configurare col medesimo indirizzo hardware.

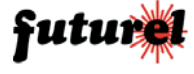

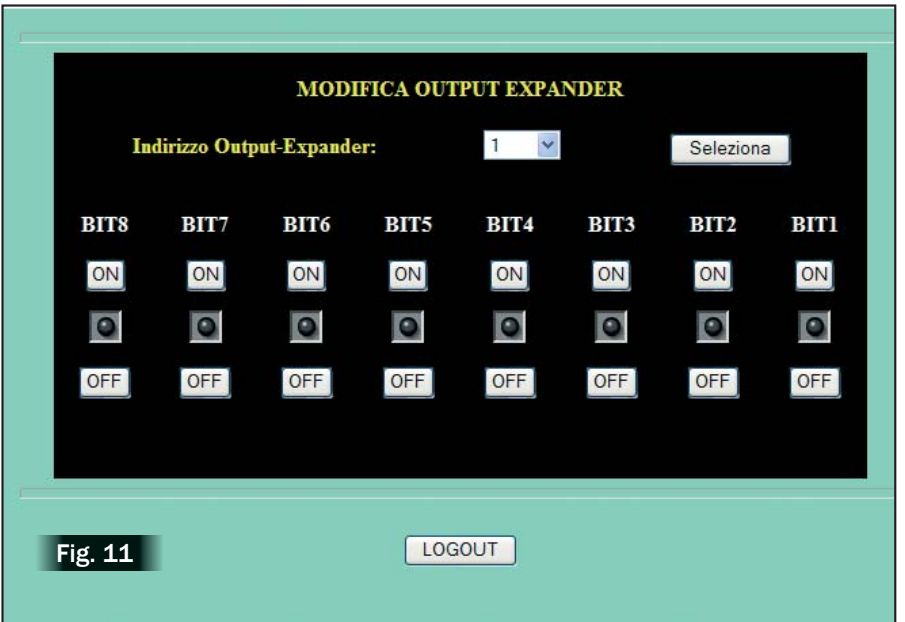

### Informazioni importanti

Il dispositivo deve essere impiegato esclusivamente per l'uso per il quale è stato concepito.

In nessun caso Futura Elettronica,

o i suoi Rivenditori, potranno es-

sere ritenuti responsabili per qualsiasi tipo di danno, straordinario, accidentale o indiretto di qualsiasi natura (economica, fisica ecc...), derivante dal possesso, dall'uso o dal guasto del presente prodotto; l'utente è unicamente responsabile e ne prende atto al momento dell'acquisto.

#### *A tutti i residenti dell'Unione Europea.*

#### *Informazioni ambientali relative al presente prodotto*

Questo simbolo riportato sul dispositivo o sull'imballaggio, indica che è vietato smaltire il prodotto nell'ambiente al termine del suo ciclo vitale in

quanto può essere nocivo per l'ambiente stesso. Non smaltire il prodotto (o le pile, se utilizzate) come rifiuto indifferenziato.

Per informazioni più dettagliate circa il riciclaggio di questo prodotto, contattare l'ufficio comunale, il servizio locale di smaltimento rifiuti oppure il negozio presso il quale è stato effettuato l'acquisto.

> L'articolo completo del progetto è stato pubblicato su: Elettronica In n. 137 e n. 138

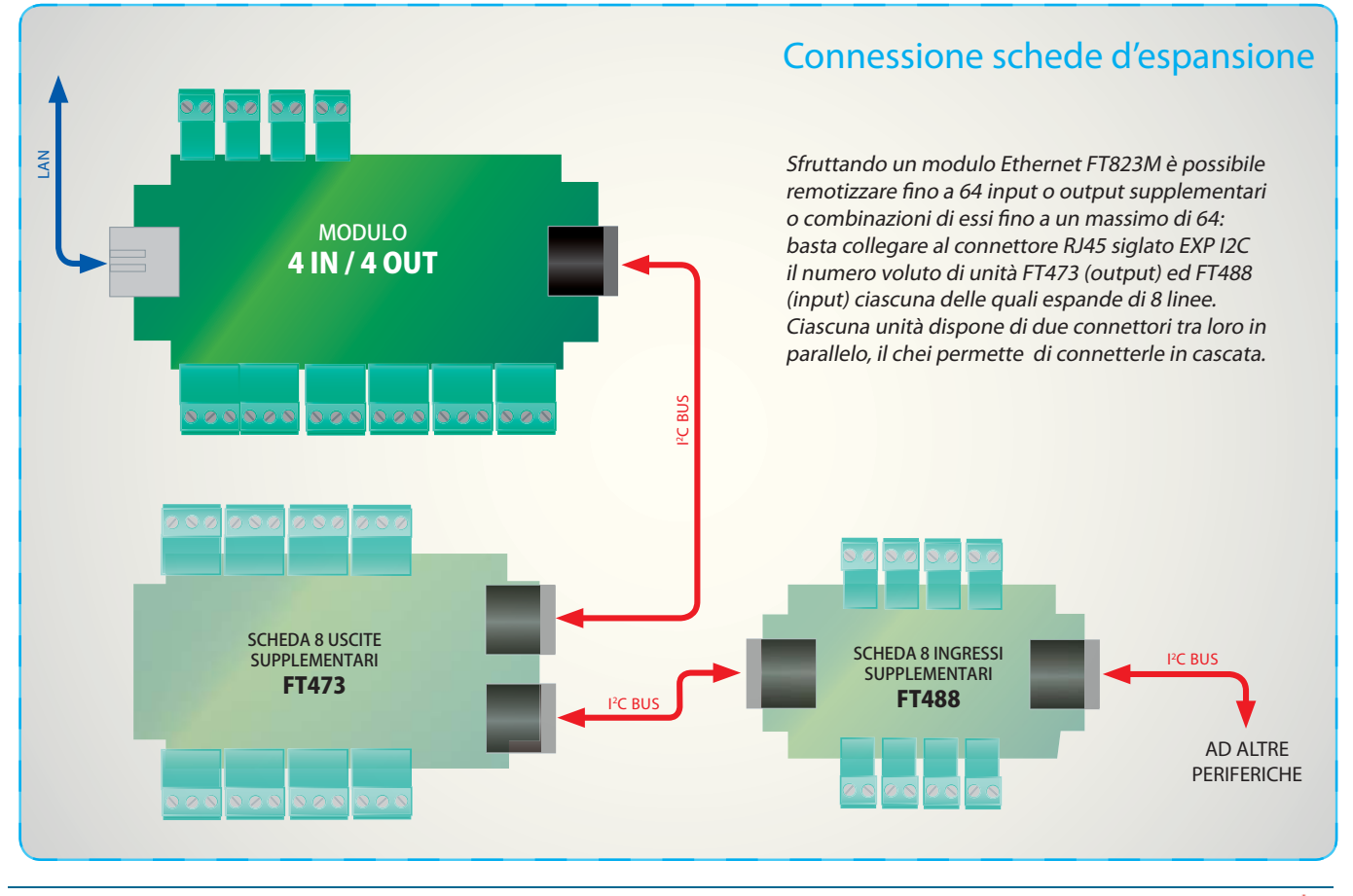

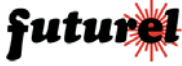